Hallo 3D Train Studio Benutzer,

In diesem Document möchte ich ihn erklären wie ich in Blender 2.82 ein Signal animieren kann. und später in MBS eingeführt und getestet hatte. Optimal ist es wahrscheinlich nicht aber es funktioniert.

Wenn einer von euch Verbesserungen kann angeben, Feedback ist immer wilkommen.

Dies sind die Kapitel:

- Phase 1: Entwicklung von ein virtuell Modele in Blender
- Phase 2: Definition von die Signalbegriffe und Signalanzeigen
- Phase 3: Entwicklung von die Animation Definition in Blender 2.82
- Phase 4: Datei sammeln für einlesen Modele in MBS
- Phase 5: Einlesen der Datei in MBS
- Phase 6: Koppeln von die Blender Signal Animationen an die MBS Signalbegriffe
- Phase 7: Ausprobieren des Modele in MBS
- Phase 8: Testen von das neue Modell mit ROCrail control

bijlage Colorblocks.zip

## **Phase 1: Entwicklung von ein virtuell Modele in Blender 2.82**

Wenn man die Tutorial reihe von Fuerfighter folgt und danach selber Action pro Action ausprobiert is es sicher dass du ein Signal zeigen kann. Nur anschauen geht mir nicht!!!

Diese Tutorial besteht aus 7 teilen.

Mit dieser link gehst du zu dem ersten Teil.

[https://www.youtube.com/watch?v=LbwV9sYcHZo&list=PL2JI9sMSLJLBZ-](https://www.youtube.com/watch?v=LbwV9sYcHZo&list=PL2JI9sMSLJLBZ-6jP1sbBnZ2nDQDIKJ_H)[6jP1sbBnZ2nDQDIKJ\\_H](https://www.youtube.com/watch?v=LbwV9sYcHZo&list=PL2JI9sMSLJLBZ-6jP1sbBnZ2nDQDIKJ_H)

In Teil 6 wird die Methode beschrieben um die in Blender 2.82 gemachte Animierungen einzulesen mit den Modele in MBS. Auch dass soll man selber viel nachtun.

[https://www.youtube.com/watch?v=RGnxOWyXU6Y&list=PL2JI9sMSLJLBZ-](https://www.youtube.com/watch?v=RGnxOWyXU6Y&list=PL2JI9sMSLJLBZ-6jP1sbBnZ2nDQDIKJ_H&index=6)[6jP1sbBnZ2nDQDIKJ\\_H&index=6](https://www.youtube.com/watch?v=RGnxOWyXU6Y&list=PL2JI9sMSLJLBZ-6jP1sbBnZ2nDQDIKJ_H&index=6)

MBS kann an diesem Augenblick (2020-05-21), nicht alle Blender 2.82 Animationstypen importieren. Ich hatte ein Farbänderung von die Signallenzen versucht aber MBS hatte damit nichts gemacht.

Um ein Signalleuchte 'ein' zu schalten wird die Signallenze in die Animation nach vorne geschoben und in die 'aus' Zustand ist die Signallenze nach hinter geschoben, bei mir ins Sonnenbrett.

## **Phase 2: Definition von die Signalbegriffe und Signalanzeigen**

Am ersten is es gut um mit die Signale die schon in MBS sind genug zeit zu spielen.

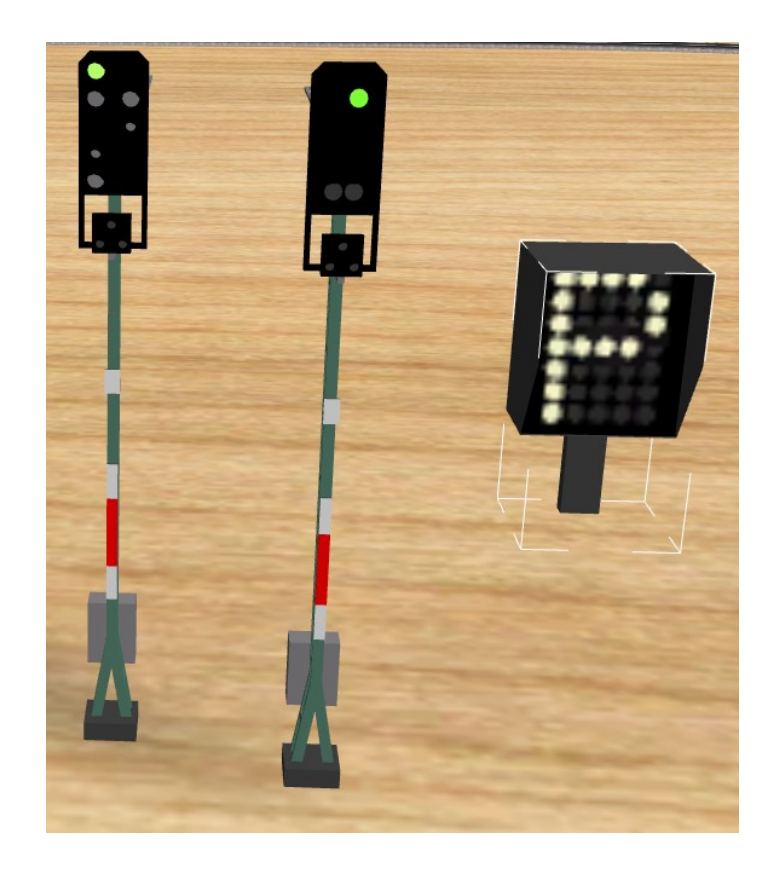

Bei dem Signal im Mitte gehört diese Properties.

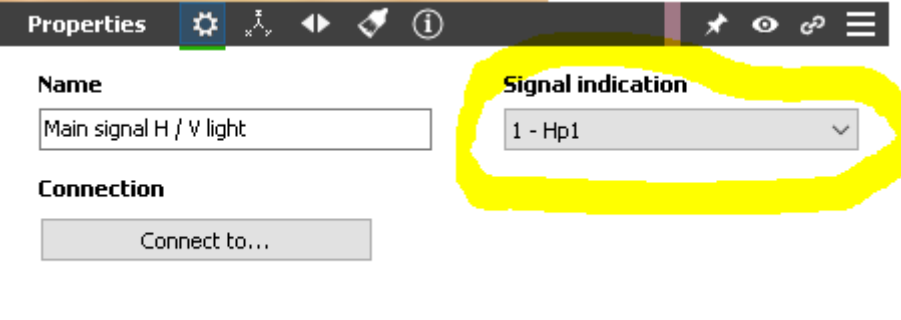

Die Signal indication identifiziert die Signalanzeige von das Signal. Rot, Grün, grün-Gelb, usw. Diese Indicationen / konditionellen haben ein Nummer. Die Indication nummern fangen immer an bei '0' (null). Dann '1' , '2', und so weiter.

Signalbegriffe ein Beispiel; wenn auf deinen Anlage ein Block von einem Zug besetzt ist soll keine andere Loko das selber Block betreten. Die neue Loco muss gewarnt werden mit ein rotes Licht von das Signal. Das eine rote Licht ist die Signalanzeige. Diese Signalanzeige ist definiert in ein Signalbegriff. In jeder Land gibt es andere Signalbegriffe. Das kann man sehen in die unterschied von die Deutsche und Schweizerische Signalen. Bei mir in die Niederlanden ist es ganz anders und das ist in jedes Europäisches Land auch so. In die Zukunft wird es in Europa nur ein Signalsystem geben. Mann nennt das ERTMS oder ECTS.

MBS kann maximal 25 Signalbegriffe ansteuern pro Signal. Wir können 25 verschiedene Signalanzeige an die Maschinist sehen lassen. Das ist sehr viel. Dass meint das jeder Modellbahner die Signale von sein eigenes Land sicher machen kann. Ich werde die Niederländische Signalen anbieten.

Wenn man das Signal setzt, wird ein Nummer (code) zu dem Signal gesendet. Das Signal entscheidet, in unseren Fall die MBS virtuelle Welt, welches Signalanzeige gezeigt werden soll.

Nummer '0' ist in die meiste Signale für das Signalbegriff "STOPP". Das zeigt sie immer mit ein rotes Licht. Ein Maschinist soll nie ein 'STOPP'-Signal passieren.

Nummer '1' ist meistens für das Signalbegriff 'SICHER'. Die Maschinist kann mit so ein Anzeige mit den maximale Bahn Geschwindigkeit das Signal passieren.

Nummer '2' ist für das Signalbegriff 'Geschwindigkeit mindern, das nächsten Signal ist Rot' und bei den nächsten Signal soll der Maschinist mit seinem Zug halten. Fang an zu Bremsen.

Nummer '3' und zu weiter gibt die Maschinist jedes mal andere Information für wie er fahren soll.

Ein Beispiel: wenn der Maschinist ein Bahnhof einfahrt und die Zug soll mittels eine Weiche auf ein anders Spur gelenkt werden, soll sein Zug die richtige Geschwindigkeit fahren. Bei eine Weiche kann man Recht oder durch die Kurve fahren. Für die 'rechte' fahrt gibt es keine Ermässigung von die Geschwindigkeit aber abbiegend soll man immer langsamer Fahren. Man kann in die echte Bahn nicht mit Bahngeschwindigkeit durch ein abbiegende Weiche fahren. Dann gibt es sicher ein Entgleisung mit ein sehr großes Unglück. Bei MBS gibt es kein Problem. Unsere Züge haben kein Masse und lenken sehr einfach ab.

Der Maschinist soll wissen mit welche Geschwindigkeit er durch solch eine Weiche fahren soll. Dafür gibt es Signalbegriffe und Signalanzeigen. Es gibt kurze und längere Weiche. Wie langer die Weiche so schneller kann die befahren worden. 30 - 40 km/h für eine kurze weiche 120 – 130 km/h (und mehr) für ein lange weiche (in 1:1 130 Meter Weichelänge).

Wenn man MBS kontrolliert mit ROCrail, via ROCStudio, dann sendet ROCrail für jeder Signaländerung ein anderes 'Nummer' (code) zu das Signal. Darum hat jedes Signal in MBS ein eigene name. Das ist dieselbe Name als wie in ROCrail. Es soll deutlich sein das ROCrail und MBS dieselbe Signalbegriffe benutzen müssen. Auch in ROCrail kann man sein Signalbegriffe, signalanzeigen und Signalanimierung ändern und kann man die Signalbegriffe und die Signalanzeigen einstellen. Das ist ein item für das ROCrail forum.

Beispiele:

Dass SBB L-Hauptsignal mit 5 Signalbilder. Der fünfte soll 'rot' blinken.

- $0$  rot
- 1 grün
- 2 gelb-grün
- $4 *a*us$
- 5 rot blinken

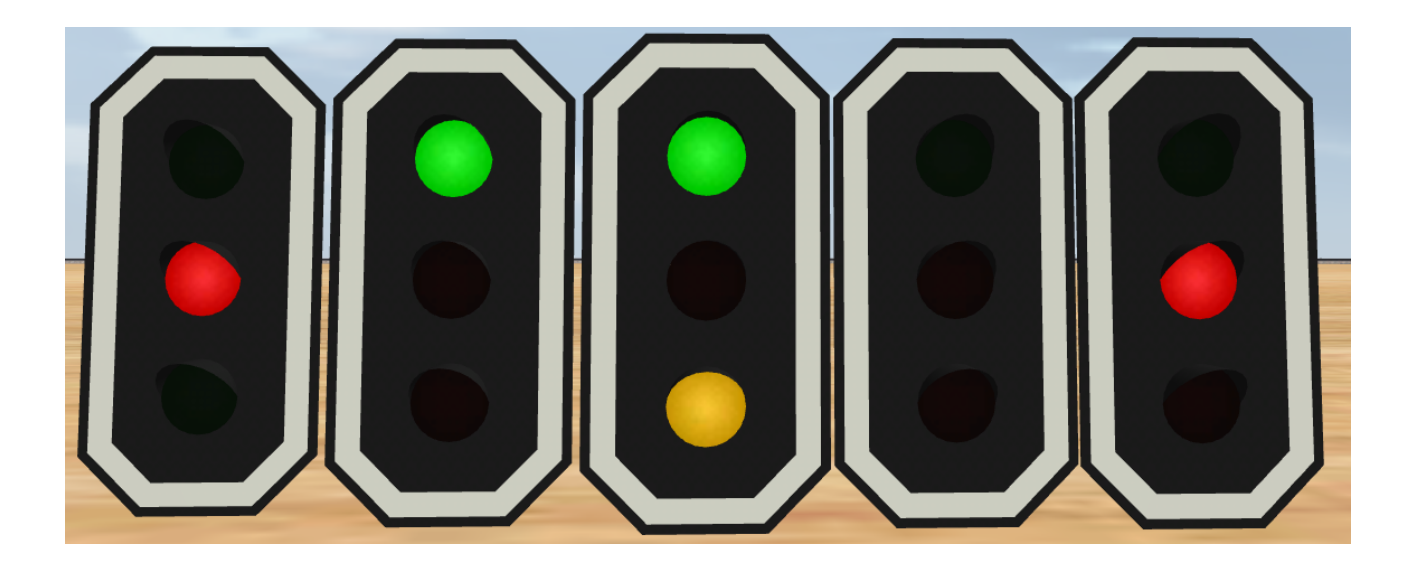

## **Phase 3: Entwicklung von die animation definition in Blender 2.82**

In die Animation gehen die Leuchte hin und zurück; Hin ist Leuchte 'ein', zurück sind die Leuchte 'aus'.

Für jeder Signalbild soll man immer 20 keyframesteps benutzen. Das erste Signalbild geht von 0 bis 19, Das nächste von 20 bis 39, von 40 bis 59. Immer wider bis am ende. Das letzte Signalbild wird abgeschlossen mit ein doppeltes Keyframe.

So seht das aus (copy from HaNNoveraNer). Die vertikale Reihen mit kleine kreisen sind die keyframes. Für jeder lenze wird für jedere Signalanzeige die bestimmte Postion mit 'i' 'l' keystrokes pro keyframe festgesteld. Komme ich später auf zurück.

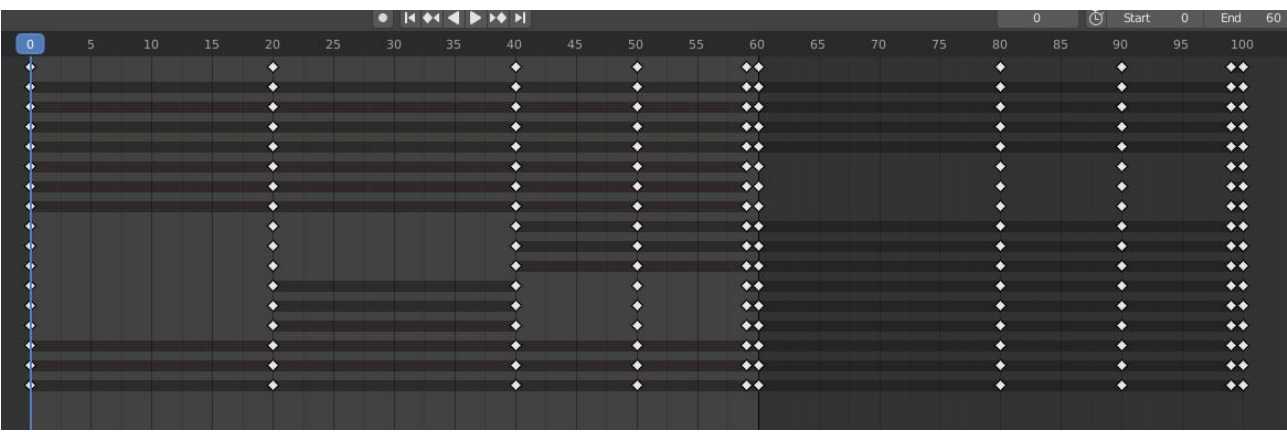

Hier seht man das Dopesheet von 5 Signalbilder.

Von 0 bis 19 das erste (rot), von 20 bis 39 die zweite (grün).

Die dritte starte beim 40 mit ein keyframe extra bei 50 und dann wider ein keyframe bei 59. In das dritte Signalbild gibt es ein blinkende Leuchte. Hier kann ich nicht sehen welche Leuchte blinkt. Ich weiß das es gelb-grün ist.

Ab 60 starte die vierte Animation von das vierte Signalbild. Im oberen Bild mit die Schweizerische Signale ist das der vierte Signal. Der ist auch 'aus'.

Zwischen 80 und 99 wird den fünfte Signalbild animiert 'rot blinke'.

Wie macht man dass? Ob dies die meist schlimme Methode ist, kann ich euch nicht garantieren aber es funktioniert.

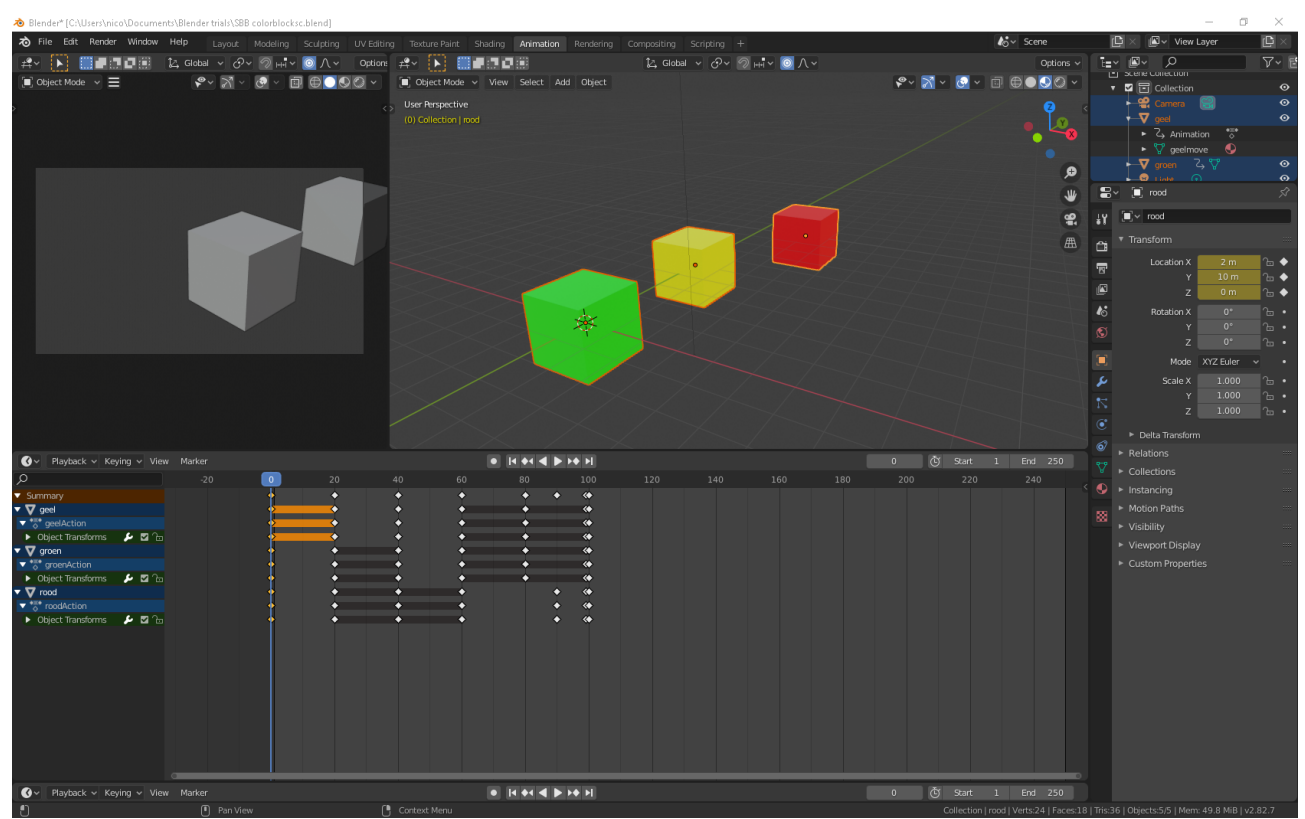

Mann seht drei Colorbocks (Grün, Gelb, Rot). Die stehen für die Lenzen die wir nach vorne und nach hinten schieben. In die ZIP file finden sie diese Blender 2.82 file zum spielen.

Das rote Block ist nach vorne geschoben weil wir hier die erste keyframe / Signaalanzeige sehen.

Durch 'a' zu typen mit der Maus in in das Blockenfield werden alle blocken selektiert. Mann seht dann in unterem 'dopefield' eine Zeitanzeige. Das blaue Lineal steht auf time '0' auf den erste Keyframe.

## Erste Signalanzeige:

Jetzt können wir alle Positionen von jeder block registrieren. Man selektiert das grüne Block mit die linke Maus Taste, die Edges bekommen die Farbe orange, und man presst zuerst die Buchstabe 'i' und danach 'l'. Auf diesem Augenblick ist für das grüne Block die erste Position festgelegt. Für time '0' soll man jeder Block sein Position registrieren mit der 'i' 'l' tasten. Wenn man alle drei Blöcke gemacht hat ist die erste Keyframe fertig.

## Zweiter Signalanzeige:

Das blaue Lineal positioniert man mit dem Maus auf time 20. Das zweite Signalanzeige soll 'grün' sein. Das grüne Block muss nach vorne (Maus in Blockenfield, selektiere Block 'grün (edges orange), Buchstabe 'g' und 'x' (edges werden weiß) und mit Maus und der STG/CTRL key gleichzeitig das block zwei stufen schieben auf die X-achse. Wenn es auf die gute Position liegt mit den linken Maustaste absichern. Die Position kann man ganz genau ansehen in das positions--field (gelbgrün ?). Man kann hierein auch mit Ziffern selber die neue Position eingeben. Für kleine Bewegungen wobei den Lenzen soll man immer mit X - Y Eingabe benutzen.

Das Rote Block soll nach hinten geschoben werden. Block selektieren, 'g' 'x', bewegen mit Maus uns STG / CTRLtaste, linken Maus taste.

Alle Bocken sind jetzt auf der richtige Position für die zweite Signalanzeige. Sie sind noch nicht auf genommen in die Animation. Man selektiert das grüne Block, die Edges bekommen die Farbe orange, und man presst zuerst die Buchstabe 'i' und danach 'l'. Auf diesem Augenblick ist für das grüne Block die erste Position festgelegt. Für time '20' soll man jeder Block sein Position registrieren mit der 'i' 'l' tasten.

Wenn man alle drei Blöcke registriert hat, ist die Zweite Keyframe fertig.

Dritte Signalanzeige:

Das blaue Lineal positioniert man mit dem Maus auf time 40. Das dritte Signalanzeige soll 'grüngelb' sein. Das grüne Block und das gelbe Block muss nach vorne

Maus in Blockenfield, selektiere Block 'grün (edges orange), Buchstabe 'g' und 'x' (edges werden weiß) und mit Maus und der STG/CTRL taste gleichzeitig das Block zwei stufen schieben auf die X-achse. Wenn es auf die gute Position liegt mit den linken Maustaste absichern. Das Rote Block soll nach hinten geschoben werden. Rote Block selektieren, 'g' 'x', bewegen mit Maus und STG/CTRL taste, linken Maus taste zum feststellen von die Position.

Maus in Blockenfield, selektiere Block 'gelb' (edges orange), Buchstabe 'g' und 'x' (edges werden weiß) und mit Maus und der STG/CTRL key gleichzeitig das Block zwei stufen schieben auf die Xachse. Wenn es auf die gute Position liegt mit den linken Maus taste absichern.

Alle blocken sind jetzt auf der richtige Position für die dritte Signalanzeige. Sie sind noch nicht auf genommen in die Animation. Man selektiert das grüne Block, die Edges bekommen die Farbe orange, und man presst zuerst die Buchstabe 'i' und danach 'l'. Auf diesem Augenblick ist für das grüne Block die Position festgelegt. Für time '40' soll man jeder Block sein Position registrieren mit der 'i' 'l'.

Wenn man alle drei Blöcke gemacht hat ist die Dritte Keyframe fertig.

Vierte Signalanzeige:

Das blaue Lineal positioniert man mit dem Maus auf time 60. Die vierte Signalanzeige soll 'aus' sein. Alle Blocken sind nach hinten geschoben um alle 'Leuchten' schwarz zu machen.

Maus in Blockenfield, selektiere Block 'grün (edges orange), Buchstabe 'g' und 'x' (edges werden weiß) und mit Maus und der STG/CTRL taste gleichzeitig das Block zwei stufen schieben auf die X-achse. Wenn es auf die gute Position liegt mit den linken Maus taste absichern.

Das Rote Block soll nach hinten geschoben werden. Block selektieren, 'g' 'x', bewegen mit Maus uns STG taste, linken Maus taste.

Maus in Blockenfield, selektiere Block 'gelb' (edges orange), Buchstabe 'g' und 'x' (edges werden weiß) und mit Maus und der STG/CTRL taste gleichzeitig das Block zwei stufen schieben auf die X-achse. Wenn es auf die gute Position liegt mit den linken Maustaste absichern.

Alle blocken sind jetzt auf der richtige Position für die vierte Signalanzeige. Sie sind noch nicht auf genommen in die Animation. Man selektiert das grüne Block, die Edges bekommen die Farbe orange, und man presst zuerst die Buchstabe 'i' und danach 'l'. Auf diesem Augenblick ist für das grüne Block die erste Position festgelegt. Für time '60' soll man jeder Block sein Position registrieren mit der 'i' 'l'.

Wenn man alle drei Blöcke gemacht hat ist die Vierte noch nicht fertig.

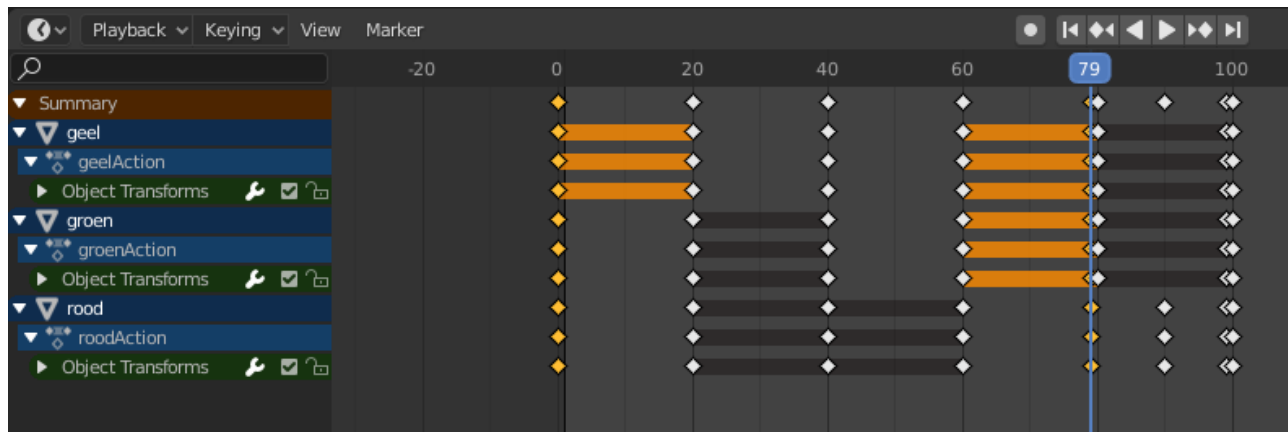

Nach diese Signalanzeige folgt eine Animation mit blinke. Dann soll man immer auf time XX+19 dieselbe Positionen eingeben wie auf time XX. In diesem Fall also auf time 79 alle ColorBlocks nog einmal hier registrieren mit 'i' und 'l'.

Fünfte Signalanzeige:

Dies seht anders aus er startet auf time 80 und geht bis 99. Auf time 90 gibt es auch eine reihe mit kleine kreise in das 90'keyframe. Diese Signal anzeige soll mal ein Blink Leuchte werden. Das Rote Licht werden wir ein und aus schalten.

Man hat dann immer ein Start Position, Blink Position, und wieder die Start Position.

80 Start position >> Alle blocken nach hinten

90 Blinkposition >> das rote Block nach vorne

99 Start position >> Alle blocken nach hinten

Wenn man ein Signalbegriff machen wollte wobei zum Beispiel gelb blinkt und grün immer 'ein' ist, seht es so aus:

XX Start position >> Alle blocken nach hinten, Grün nach vorne

 $XX+10$  Blinkposition  $\geq$  Das gelbe Block nach vorne und Grün nach vorn, Rot bleibt hinten.

XX +19 Start position >> Alle blocken nach hinten, Grün nach vorne

Das Blinken wird in MBS angezeigt mit ein Selektion field 'animieren', komme ich später auf zurück.

Wenn Animation fertig ist kann man das zeignen schließen. Natürlich erst die Datei sicheren mit eine Name auf die Festplatte und in eine bestimmte Verzeichnis.

## **Phase 4: Datei sammlen für einlesen model in MBS**

Es ist eine gute Gewohnheit um für jedes Model ein eigene Verzeichnis zu organisieren. Alle dazu gehörige Datei sind dann bei einander. Ich denke dann an das original Blender Zeichnung mit der .blend extention. Die Modeldatei mit der extention .glb oder .gltf. Als dritter file gibt es die Animation datei der MBS braucht um die Blender Animation gut einzulesen und zu interpretieren. Diese datei hat dem .anim extention.

Beispiel:

Verzeichnis: Signalen

Verzeichnis: Signalblocken

Datei:

- Signalblocken.blend
- Signalblocken.glb
- Signalblocken.anim

## Das XXX.glb machen:

Jetzt kann man von die 3D Zeichnung mit Animierung ein Model Datei machen. Dafür benutzt man die export Funktion in Blender 2.82. Die datei format für Modelle die MBS habe woll is .gltf oder .glb.

In Blender Links oben bei 'file' (English version of Blender) und dann nach unten bis Export. Dann selektieren Sie das .gltf format und gibt man eine name und die richtige Verzeignis.

Das XXX.anim machen:

Jetzt haben wir noch keine .anim datei gemacht. Das macht man auf die selbe weise wie beim normale Animationen für 3D-modellen.

Bei normale 3d Model Animation sollte man für jeder Bewegung ein Nummer, eine Name, eine start und , ein ende Moment mit einige Kommandos aufgeben. Sehe wider die Tutorials von Feurfighter)

Signalblocken.anim: !!! nicht zu benutzen für Signalen!!! 00-rot;0,19;Noautoplay;Noloop 01-grün;20;39;Noautoplay;Noloop 02-gelb;40;59;Noautoplay;Noloop 03-aus;60;79;Noautoplay;Noloop 04-rot blink;80;99;Noautoplay;loop

Bei Signale seht die .anim Datei etwas anders aus:

Signalblocken.anim: \_AnimSignal;0;100;Noautoplay;Noloop

Wenn man ein Signal einlese in MBS muss man jedes Signalanzeichen im Auftrag angeben. In unseren Fall führen wir fünf Signalbegriffe ein und dann weißt MBS wie er die Keyframes von Blender interpretieren muss.

Phase 5: Einlesen der datei in MBS

Man starte 3D Train Studio V5 und man bekomt das bekannte Startschirm. Nach dies öffne Sie eine neue Layout. In die linke Ecke seht man das Tab Catalog, Maustaste daruaf und dann 3D models >> Neu.

Help spines - 3D Train Studio V5

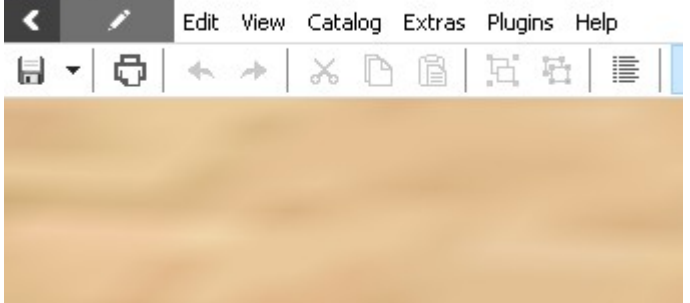

#### Dann erscheint:

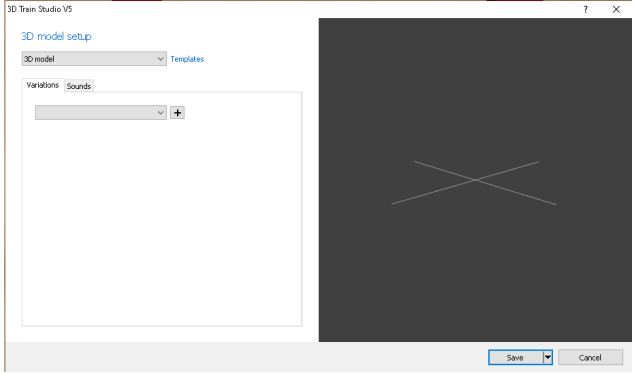

Bei den ersten eingabe feld selektiert an Signal.

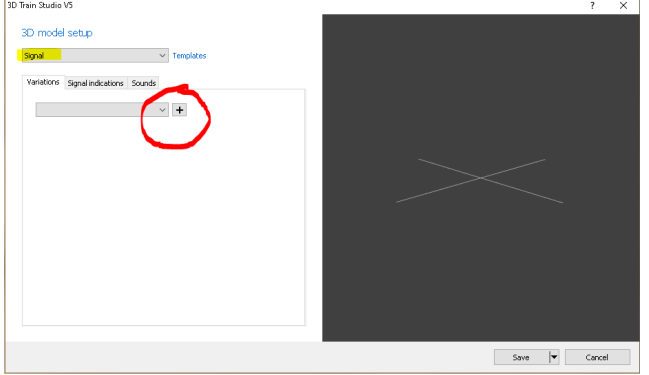

Mit der Plus kann man die Modeldatei (XXX.glb) anweisen und herunterladen.

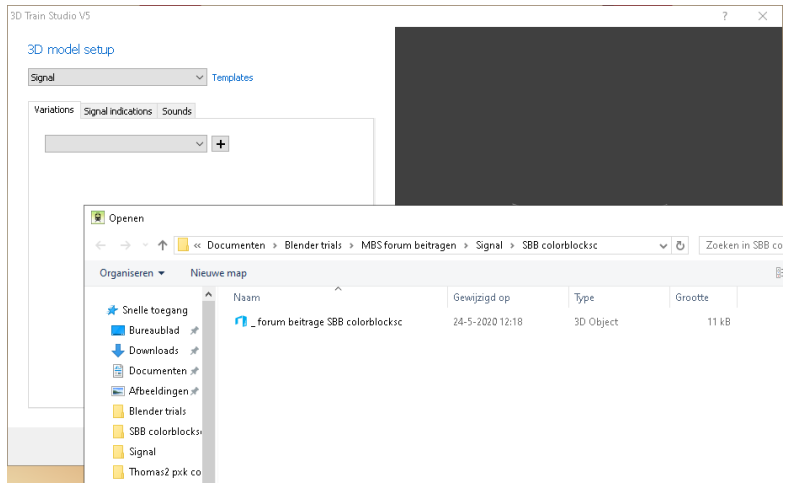

# Man selektiere die richtige Scale

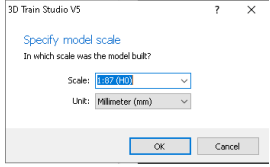

## Jetzt erscheint sich dieses bild

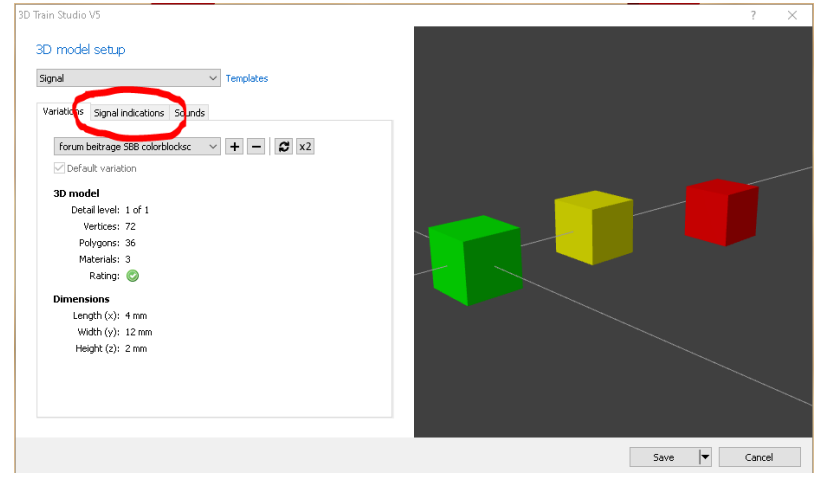

## **Phase 6: Koppeln von die Blender Signal animationen an die MBS Signalbegriffe**

Nach drücken auf den Tab Signal indications komt

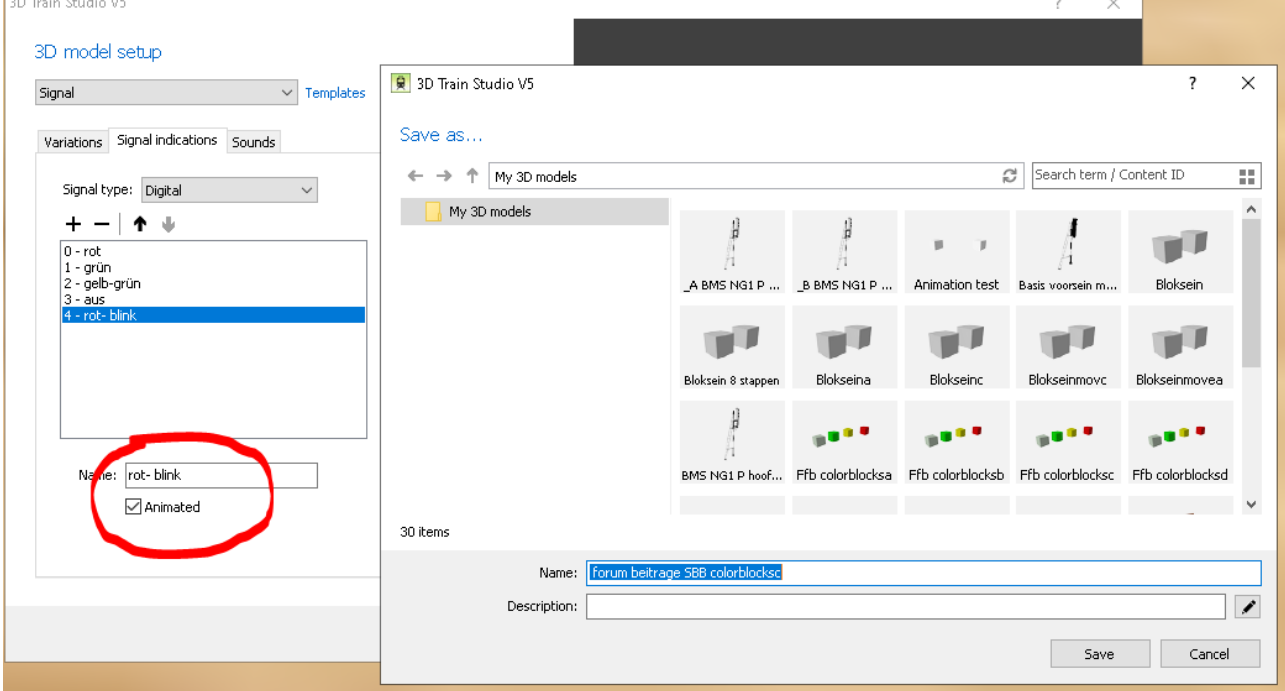

Mit de Plus kan man die Signalanzeige im Auftrag eingeben.

Die letzte Signalanzeige soll ein 'rot-blink' und MBS soll wissen dass es dann die letzte Animation (von 80 bis 99) benutzen soll. Nur bei blinkende Signalanzeigen die 'Animated' Tag prüfen. Dann mit 'save' das Eingeben abschließen. Dann erscheint dieses auf dem Bildschirm.

Man kann eine neue Namen einführen. Ich mache das nicht weil ich meine Experimente gerne zurück finden möchte. Das kann man in diese bild gut anschauen.

#### **Phase 7: Ausprobieren des model in MBS**

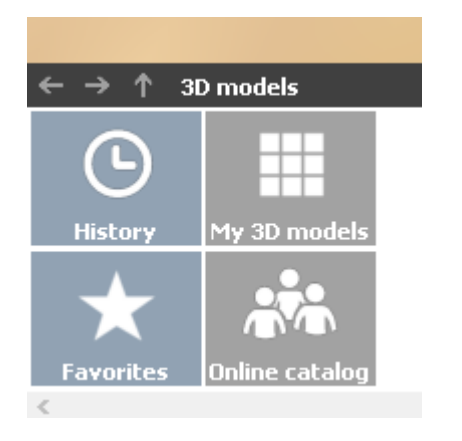

Man selektiert m'My 3D models'

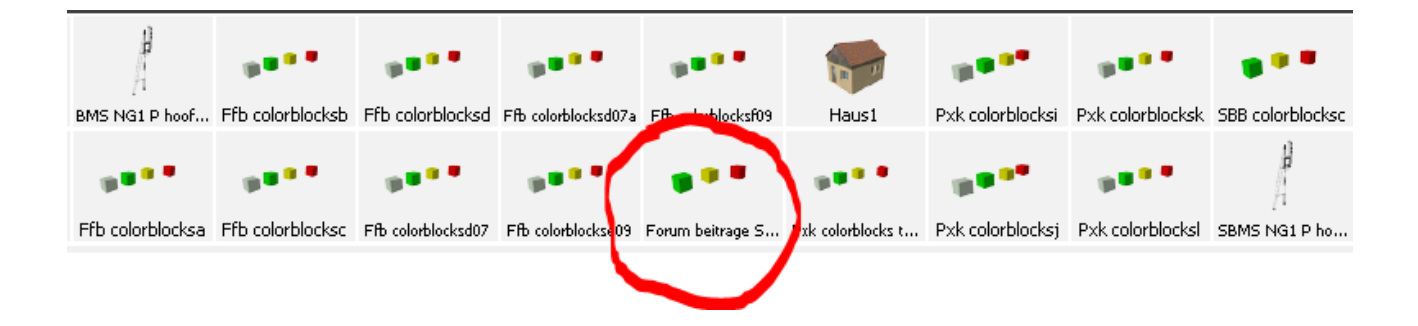

Mit der Maus bringt man die neue beitrage auf dem MBS eben.

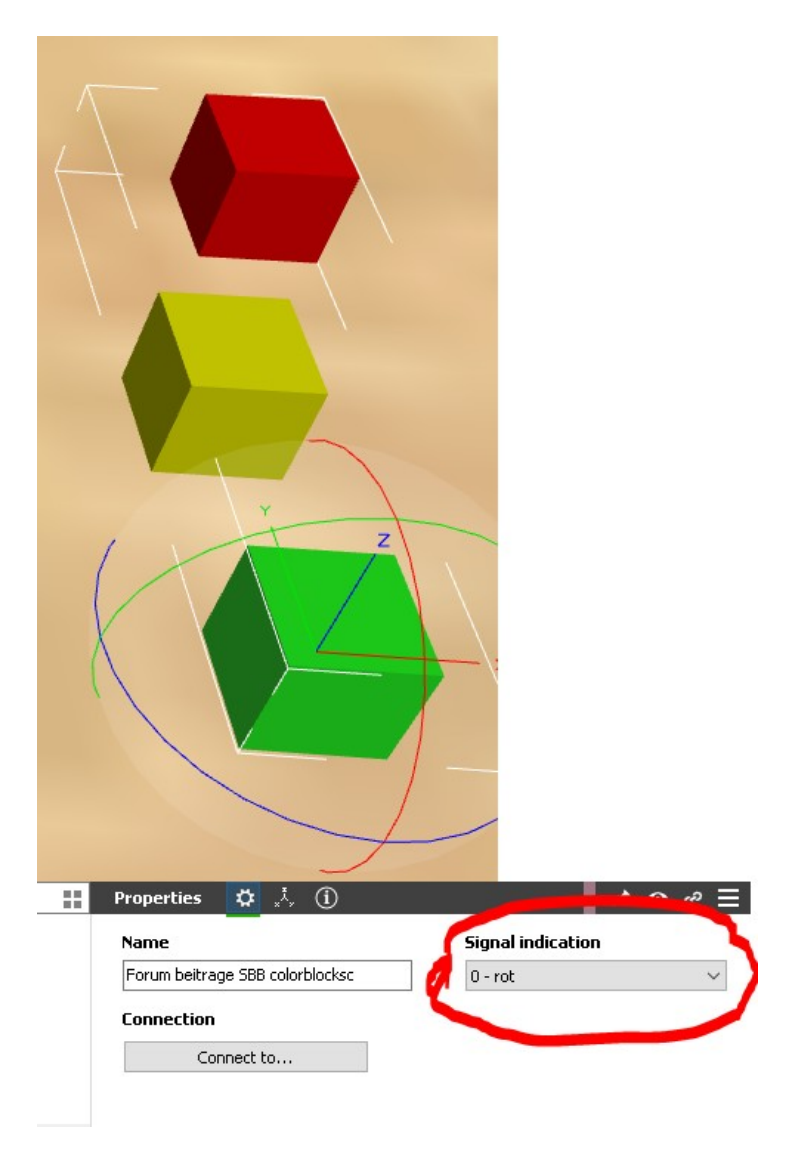

Wenn dein neue Signal auf die ebene platsiert ist, steht er immer in default. Das meint das Signalanzeige o'0' gezeigt werde. In unsere Fall ist die rote Würfel nach vorne geschoben. Wenn man jetzt ein andere Signal indication wählt dann schieben die Colorblocks wie wir das in Blender 2.82 entworfen haben. Macht mich immer wider Glücklich.

## **Phase 8: Testen von das neue Modell**

Zum Testen habe ich das Colorblockssignal 'connected' to a signal dass controliert wird von ROCrail. Signal mit nummer 4 auf der Flache ist das original.

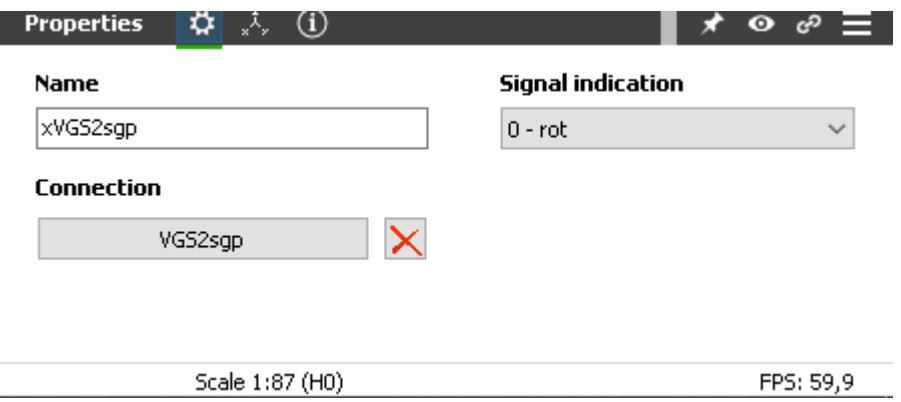

Das ColorblocksSignal habe ich die name xVGS2sgp gegeben.

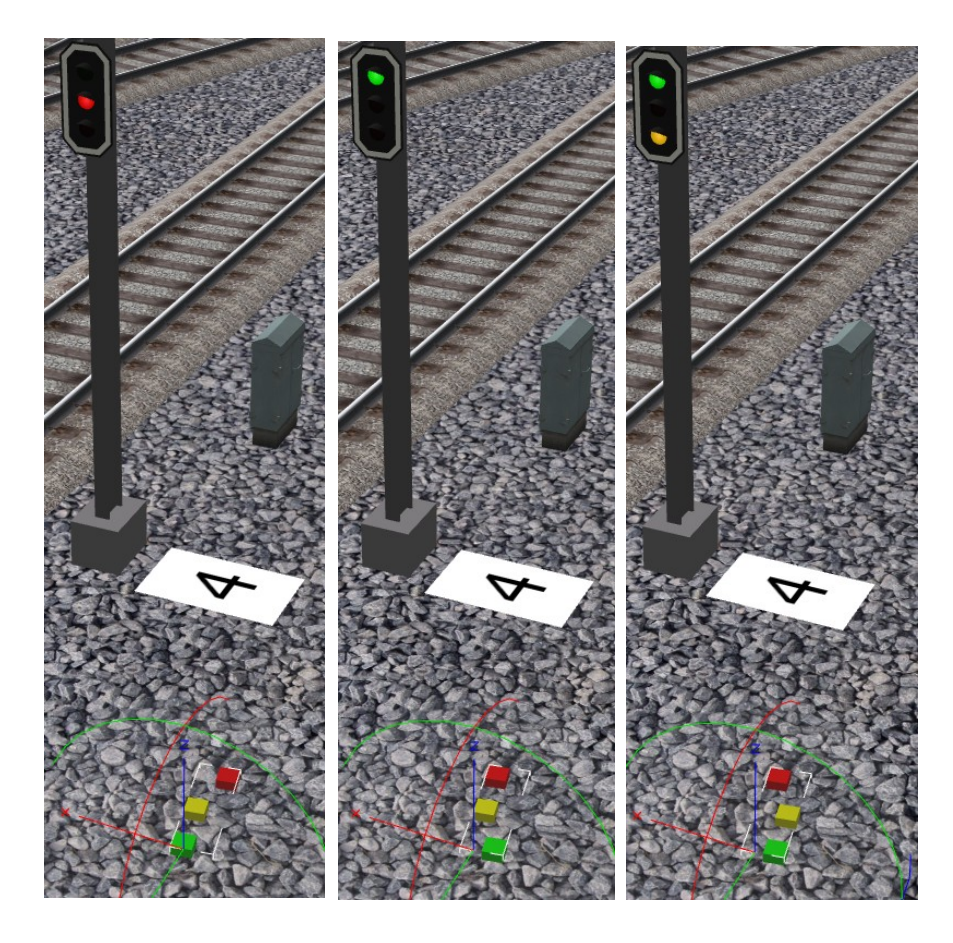

Blinken kann ich nicht demonstrieren, aber das kann man selber ausprobieren

Nico Bomasspoor Beitrage MBS Forum 20200524Signalen